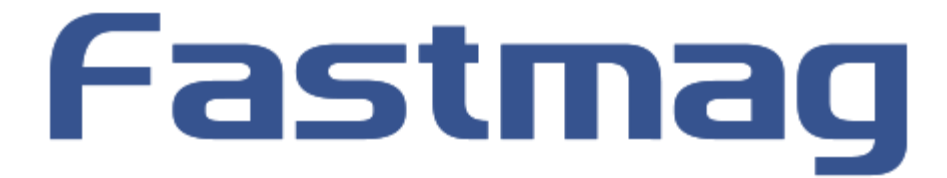

# **EXPORT COMPTABLE**

FASTMAG **32 rue d'Armaillé - 75017 PARIS Tel : 01.55.26.08.00 – www.fastmag.fr**

## **TABLE DES MATIERES**

## **[1. PARAMETRAGE DES COMPTES ET JOURNAUX PAR MAGASIN](#page-2-0)**

## **[2. LES MODES DE REGLEMENTS](#page-3-0)**

#### **[3. PARAMETRAGE DES DEPENSES DE CAISSE](#page-5-0)**

#### **[4. PARAMETRAGE DES BANQUES](#page-6-0)**

## **[5. PARAMETRAGE DES REGLES DE TARIFS AVEC](#page-7-0) MOTIFS**

## **[6. PARAMETRAGE DES FAMILLES DE VENTE AVEC DIVERS TAUX DE TVA](#page-8-0)**

**[7. PARAMETRAGE DES COMPTES LIES AUX MOTIFS DE VENTE](#page-9-0)**

#### **8. LANCEMENT DE L'EX[PORTATION COMPTABLE](#page-10-0)**

#### **[9. CAS PARTICULIER POUR LE MODE VPC](#page-11-0)**

#### <span id="page-2-0"></span>**Préambule :**

L'export comptable peux être réaliser que pour les ventes. Si vous souhaitez activer aussi la génération des écritures bancaires, aller dans Gestion – Paramétrage du système – Paramétrage du dossier puis cocher la case « Passage en comptabilité des remises en banque ». Cliquer sur « Enregistrer » pour sauvegarder.

### **1. Paramétrage des comptes et journaux par magasin**

Allez dans le menu Gestion – Paramétrage Système – Paramétrage des magasins puis cliquer sur le bouton paramétrage comptable.

Renseigner ensuite les informations suivantes:

- Société à laquelle appartient ce magasin: Information permettant de lancer l'exportation comptable par société
- Ajoutez le taux de TVA
- Code comptable de ce magasin: Numéro permettant de suffixer l'ensemble des comptes paramètres(exemple: Code comptable=025 implique le remplacement de la variable \$MAG par le numéro 025, ainsi 707\$MAG sera remplacé lors de l'exportation par 707025.
- Journal des ventes: Saisir le code du journal pour les ventes
- Compte client pour les acomptes: Saisir le compte client pour les acomptes.
- Compte client pour les avoirs: Saisir le compte client pour les avoirs.
- Compte client pour les « en compte »
- Compte de virement de fond: Saisir le compte de virement de fond pour les remises en banque d'espèces.
- Compte T.V.A. collectée: Saisir le compte de T.V.A. collectée (Une écriture par jour et par magasin).

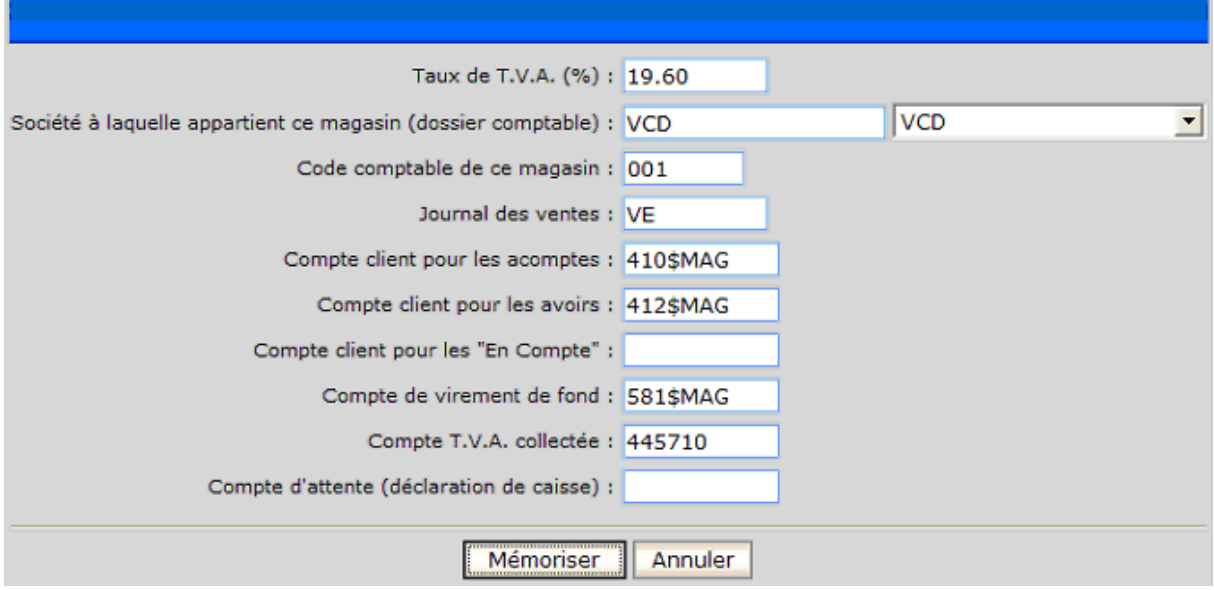

Les paramètres du pont comptable renseignés, cliquez sur le bouton Mémoriser.

**Remarque :** Le compte de TVA paramétré ici n'est pas prioritaire. En effet, le compte de TVA paramétrer dans la gestion des familles est utilisé en priorité.

## <span id="page-3-0"></span>**2. Les modes de règlements**

Allez dans le menu Gestion – Paramétrage Système – Mode de règlements

Fastmag vous permet de modifier la listes des mode de règlements, pour quelle vous soit plus adapté. Les possibilités sont nombreuses :

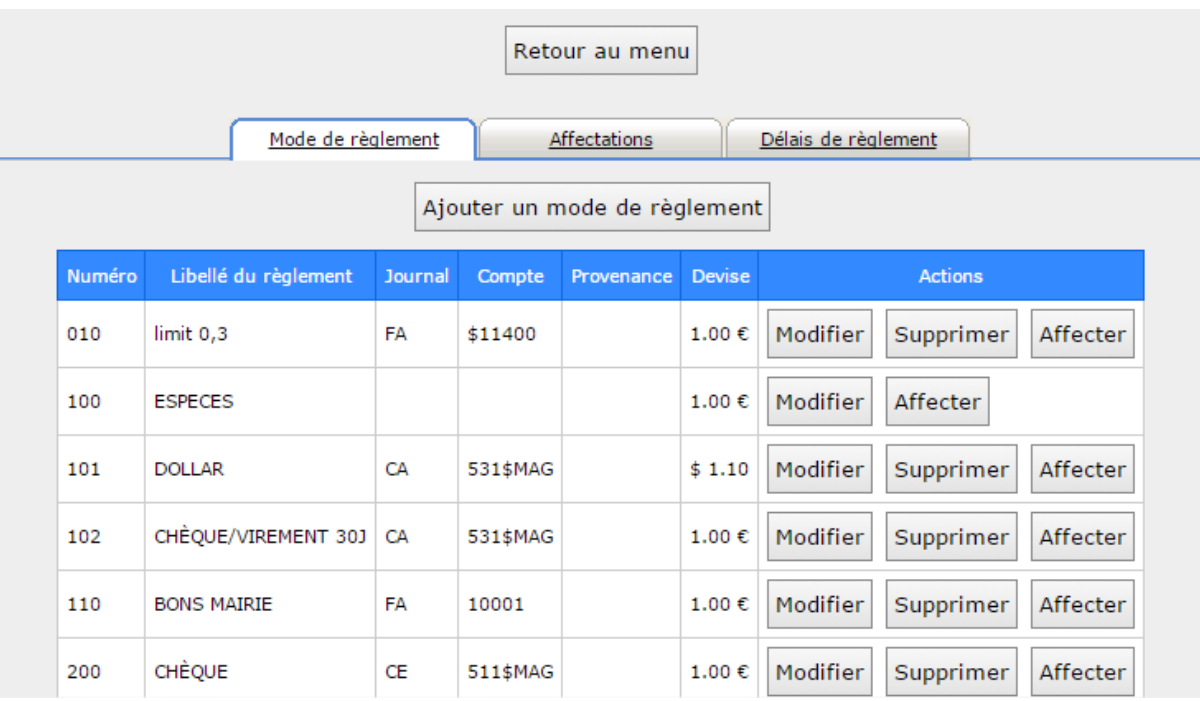

- La suppression : vous pouvez supprimé par exemple « « AMEX » si votre magasin n'accepte pas l'AMEX. Comment faire : Cliquez sur le bouton « supprimer » du mode en question.

- La modification : Il est nécessaire de modifier les journaux et les comptes si vous utilisé l'exportation comptable. « Libellé », « Journal comptable », « Compte comptable » sont des champs modifiable. Comment faire : Cliquez sur le bouton « modifier »

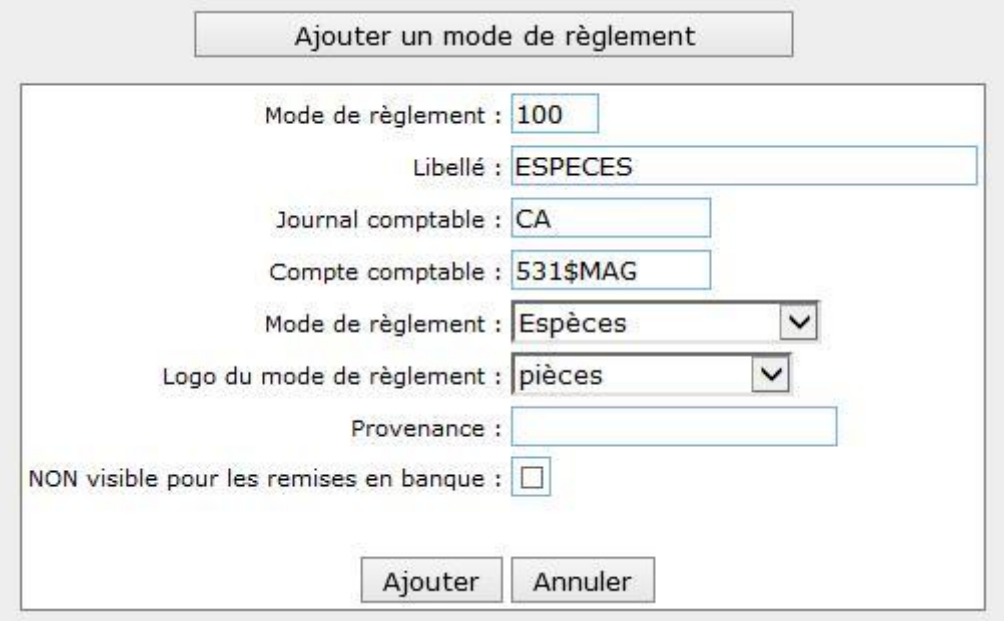

- L'ajout : vous pouvez ajouter des nouveaux modes de règlements.

Comment faire : Cliquez sur le bouton « Ajouter un mode de règlement », puis valorisés les champs suivants.

Mode de règlement : Un numéro.

Ex :150 va placé votre nouveau mode de règlement entre l'espèce et le chèque.

Libellé : Un nom à votre mode.

Journal comptable : Votre journal comptable

Compte comptable : Votre compte comptable

Mode de règlement espèce ou chèque : Coché la case qui correspond au plus a votre nouveau mode de règlement.

#### <span id="page-5-0"></span>**3. Paramétrage des dépenses de caisse**

Allez dans le menu Gestion – Paramétrage Système – Paramétrage des dépenses de caisse.

Cliquez sur le bouton ajouter une nature de dépense puis renseigner les informations suivantes:

- Nature de la dépense: Tapez le libellé de la dépense
- Journal comptable: Tapez le journal dans lequel sera passée l'écriture de dépense
- Compte général de charge: Tapez le compte sur lequel sera passée l'écriture de dépense (la contrepartie de ce compte étant le compte correspondant aux espèces.)
- Ordre d'affichage lors de la sélection: Saisir le numéro d'ordre d'affichage dans la liste des dépenses.

**Rappel:** La variable \$MAG peut être utiliser en suffixe du compte, elle sera remplacé lors du pont comptable par le code comptable du magasin.

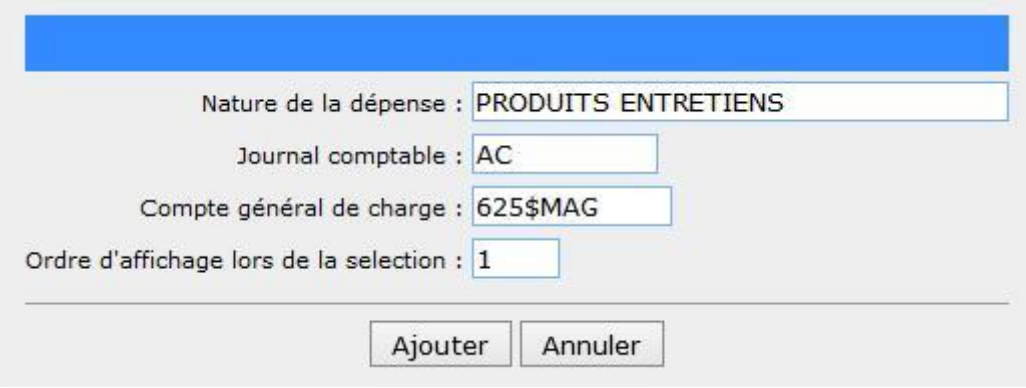

La saisie terminée, cliquez sur le bouton modifier pour enregistrer la dépense.

**Remarque:** La gestion des dépenses se fait par magasin néanmoins si plusieurs magasins possèdent des dépenses identiques, cliquez sur le bouton copier su magasin d'origine puis sélectionnez le magasin de destination et cliquez sur le bouton coller.

#### <span id="page-6-0"></span>**4. Paramétrage des banques**

Allez dans le menu Gestion – Paramétrage Système – Liste des banques.

Cliquez sur le bouton ajouter une banque puis renseigner les informations suivantes:

- Banque: Tapez le nom de la banque.
- Compte: Tapez le R.I.B
- Journal de banque en comptabilité: Tapez le journal dans lequel sera passée l'écriture de remise en banque.
- Compte de banque en comptabilité: Tapez le compte sur lequel sera passée l'écriture de remise en banque. (la contrepartie de ce compte étant le compte correspondant au mode de règlement sauf pour les espèces où le système utilise le compte de virement de fond.)

**Rappel:** La variable \$MAG peut être utiliser en suffixe du compte, elle sera remplacé lors du pont comptable par le code comptable du magasin.

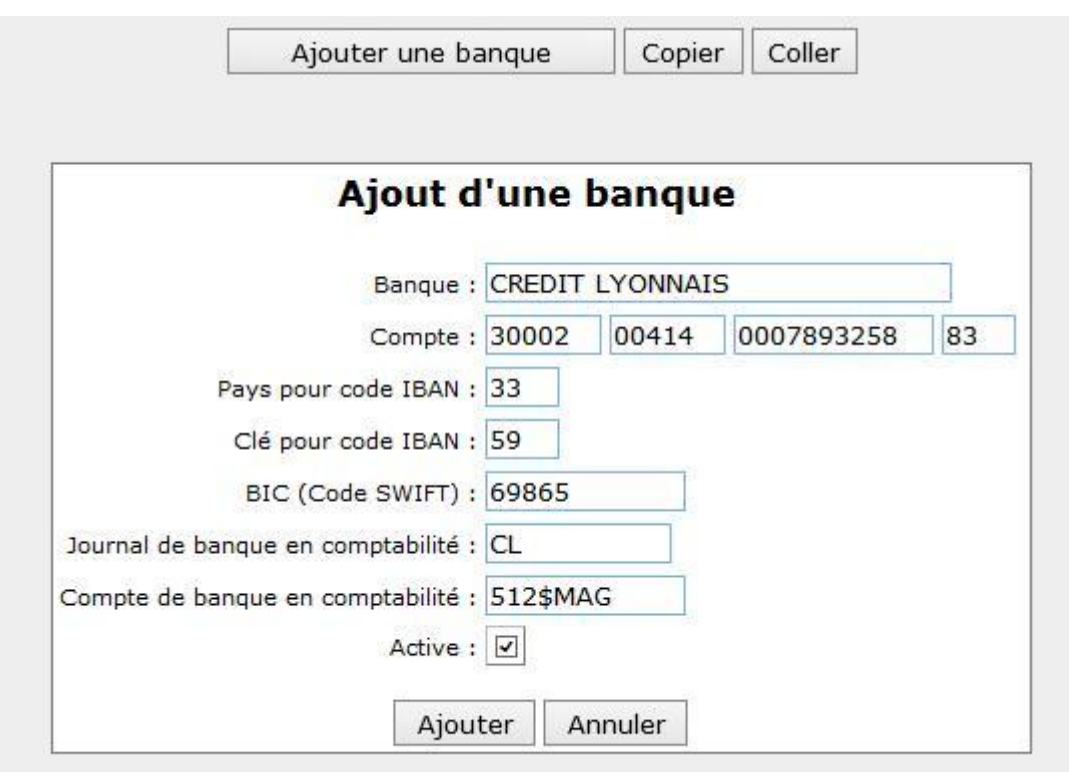

La saisie terminée, cliquez sur le bouton modifier pour enregistrer la banque.

**Remarque:** La gestion des banques se fait par magasin néanmoins si plusieurs magasins possèdent des banques identiques, cliquez sur le bouton copier su magasin d'origine puis sélectionnez le magasin de destination et cliquez sur le bouton coller.

#### <span id="page-7-0"></span>**5. Paramétrage des règles de tarifs avec motifs**

Allez dans le menu Gestion – Gestions des tarifs, des soldes et des promotions

Le paramétrage des motifs de tarif est impératif pour pouvoir imputer une écriture de vente sur un compte particulier. Dans l'exemple ci-dessous nous affectons le motif RETOUCHE sur l'ensemble des ventes faites sur la famille retouche. De cette manière, nous pourrons ensuite dire que les ventes ayant le motif RETOUCHE passe sur un compte de vente particulier.

#### **- Comment déterminer une nouvelle règle :**

A travers une règle spéciale vous pourrez déterminer des modifications sur une famille, une référence, un fournisseur ou une saison en agissant sur le prix, sur la remise, ou par rapport à un motif. Déterminer une date de début et une date de fin : Du 'JJ/MM/AAAA' au 'JJ/MM/AAAA' (respecter la casse « du , au et les ' ) Mais aussi sur quoi vous voulez agir, les possibilités sont : Famille, Référence, Fournisseur, Saison Formule : si famille = 'CHEMISE' ou si fournisseur = 'NOM' Enfin appliquer une modification sur le prix, la remise ou le motif. Formule : mettre remise =20 (20%) ou prix=30 (si vous agissez sur une référence)

Exemples : - du '01/07/2003' au '31/12/2003' si famille='CHEMISE' mettre remise=40 mettre motif='PROMO' - du '04/12/2003' au '15/12/2003' si fournisseur='ECRU' mettre remise=26 mettre motif='SOLDE' - du '01/01/2000' au '31/12/2000' si famille='RETOUCHE' mettre motif='RETOUCHE' mettre prix=12.5

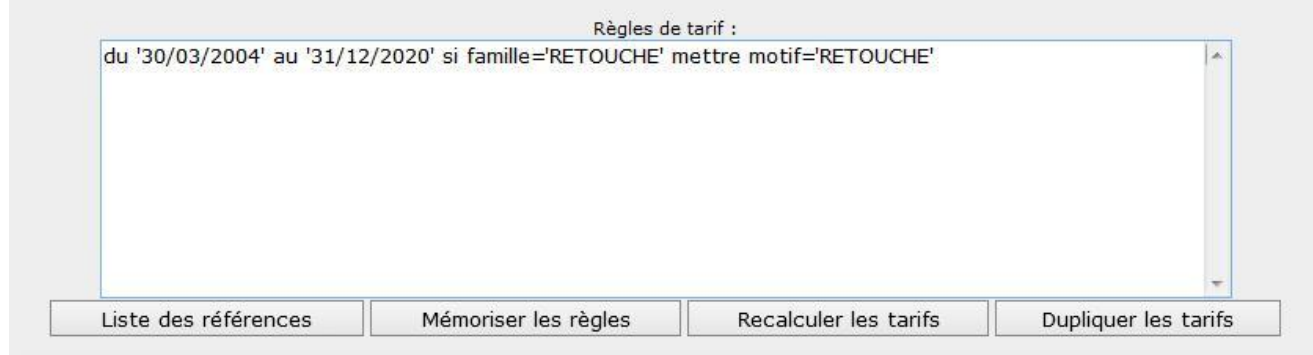

Les règles de tarifs saisie, cliquer sur le bouton mémoriser les règles puis sur Recalculer les tarifs.

#### **Attention!**

**L'application d'un motif n'est pas rétro active sur les ventes déjà passées. S'il est nécessaire d'appliquer les nouvelles règles de tarif sur des ventes anciennes contactez notre service hotline.**

## <span id="page-8-0"></span>**6. Paramétrage des familles de vente avec divers taux de TVA**

Allez dans le menu Gestion – paramétrage du système – Gestion des familles

Dans le cas au vous vendez avec des taux TVA différent, il faudra paramétrer les familles de produits. Cliquez sur " Ajouter une famille " et valorisé les champs suivants.

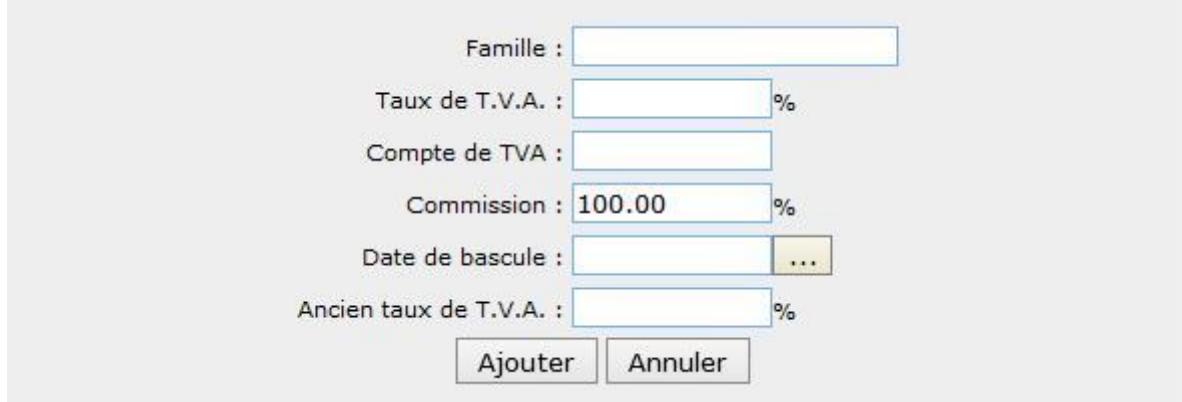

Saisir le compte de TVA si vous souhaitez avoir un compte par taux les de TVA. Si aucun compte n'est renseigné, le compte de TVA pris par défaut est celui paramétré dans l'onglet compta de la gestion des magasins. (option : Gestion – Paramétrage du système – Paramétrage des magasins)

### <span id="page-9-0"></span>**7. Paramétrage des comptes liés aux motifs de vente**

Allez dans le menu Gestion – Traitements périodiques – Exportation comptable

Cliquez sur le bouton paramétrage comptable des motifs de vente et enfin sur Ajouter un motif.

#### **Attention!**

#### **Il est impératif d'ajouter un motif à vide car si aucune règle de tarif n'est précisée la vente est passée sans motif.**

Pour chaque motif, renseignez trois comptes de vente

- Motif de vente: Tapez le nom du motif (CF règle de tarif). Le motif de vente à vide est obligatoire par défaut.
- Famille : Saisir le nom de la famille pour laquelle vous souhaitez avoir une imputation comptable différentes des écritures
- Vente HT: Saisir le compte de vente hors taxes.
- Changement de prix: Saisir le compte sur lequel passera la différence de prix si l'utilisateur tape un prix différent du prix initial.
- Remises: Saisir le compte sur lequel sera passée le montant de la remise attribuée en vente.

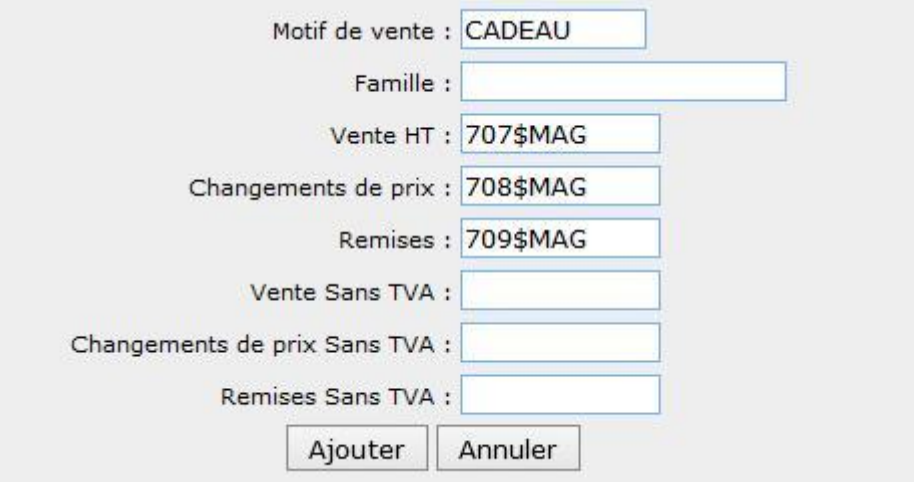

La saisie terminée, cliquez sur le bouton modifier pour enregistrer le motif.

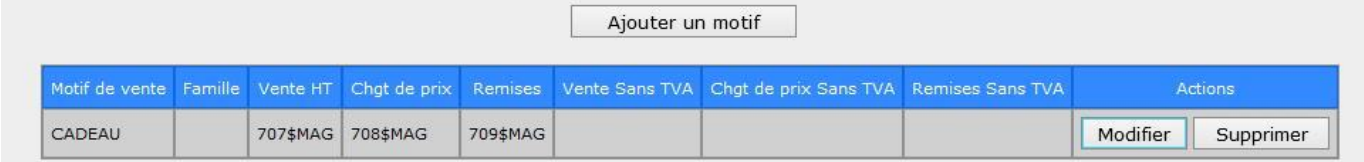

#### **Nota: Les écritures sont passées selon l'ordre des priorités suivantes :**

- 1 Motif et famille renseignés.
- 2 Motif renseigné mais pas la famille
- 3 Famille renseignée mais pas le motif
- 4 Ni motif ni famille ne sont renseignés

Nota : Dans le cas ou vous avez mis en place des packs de produits à la vente, vous devrez crée un nouveau motif avec comme nom obligatoire de motif " PACK#% " assigné a vos comptes de vente HT et de TVA.

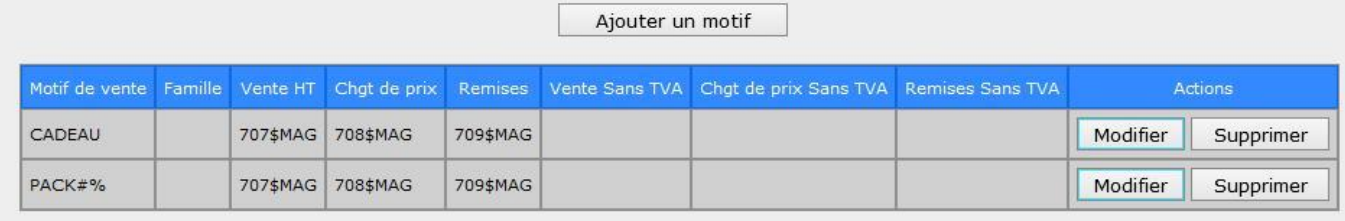

## <span id="page-10-0"></span>**8. Lancement de l'exportation comptable**

Allez dans le menu Gestion – Traitements périodiques – Exportation comptable

Saisir les paramètres de lancement du pont comptable suivants:

- Date de début d'exportation: Saisir la date de début de la période
- Date de fin d'exportation: Saisir la date de fin de la période
- Code société de regroupement des magasins: Seul les magasins ayant ce code société seront pris dans l'exportation.
- Adresse Email de l'expert comptable: Indiquez l'adresse Email de votre expert comptable si vous souhaitez qu'il reçoive un double du fichier des écritures comptables.
- Votre Adresse Email: Indiquez l'adresse Email de la personne devant traiter le fichier d'écritures comptables.
- Message devant accompagner le fichier comptable: Objet de l'Email
	- Format d'exportation des données comptables: Choisir le format d'export du fichier.
		- o Charlie XCG (Ace informatique)
		- o Ciel comptabilité
		- o Sage comptabilité

**Remarque**: Pour que Fastmag puisse envoyer des Emails il faut paramétrer le serveur smtp dans le menu Gestion – Paramétrage système – Configurer le serveur Fastmag.

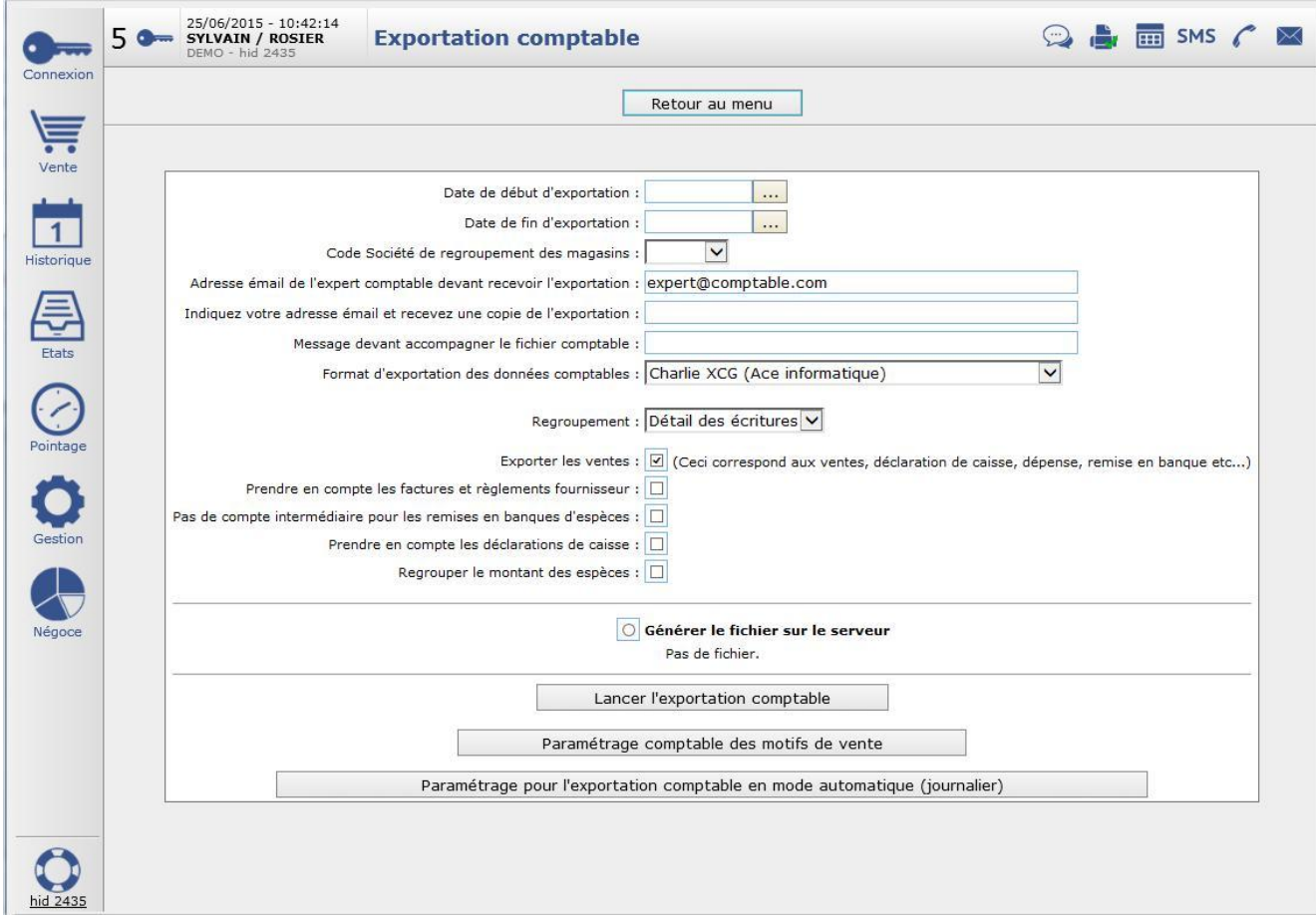

Cliquez sur le bouton lancer l'exportation comptable pour envoyer un Email à l'expert comptable et à l'utilisateur contenant en fichier joint les écritures comptables de la période demandée.

**Remarque** : Dans le cas d'une exportation vers la comptabilité de SAGE, le code journal est limité à 3 caractères.

## <span id="page-11-0"></span>**9. Cas particulier pour le mode VPC**

Pré-requis : le mode VPC doit être activé, pour cela, aller dans Gestion – Paramétrage du système – Paramétrage du dossier, puis dans l'onglet VPC, cocher « Activer le mode VPC ». Pensez à vous reconnecter pour activer le mode VPC.

Pour les clients qui utilisent le mode VPC, vous avez la possibilité de renseigner les comptes selon les familles de produits si la vente est sur place, à emporter ou à livrer.

#### **1.Paramétrage de la famille**

Aller dans Gestion – Paramétrage du système – Gestion des familles

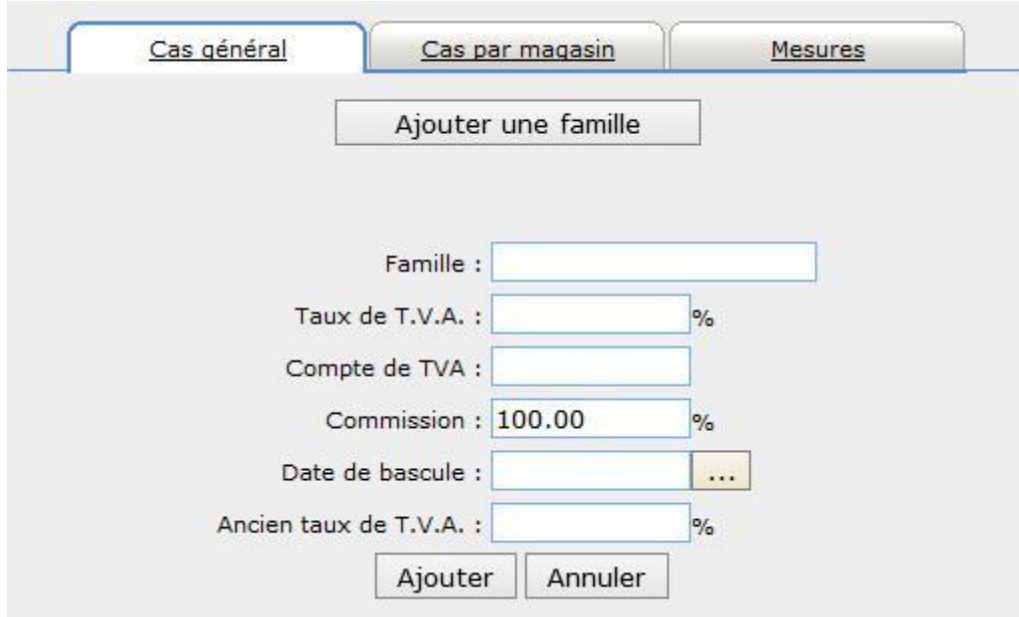

Cliquer sur « Ajouter » pour créer une nouvelle famille.

Famille : renseigner la famille dont la TVA est différente à la TVA de base Taux de T.V.A : renseigner le taux de TVA du produit concerné Compte de TVA – Sur place : renseigner le compte de TVA pour une vente sur place Compte de TVA – Emporter : renseigner le compte de TVA pour une vente à emporter Compte de TVA – Livrer : renseigner le compte de TVA pour une vente livré chez le client

Puis cliquer sur « Ajouter » pour mémoriser.

#### **2. Paramétrage comptable des motifs de vente**

Aller dans Gestion – Traitements périodiques – Exportation comptable – Paramétrage comptable de motifs de vente

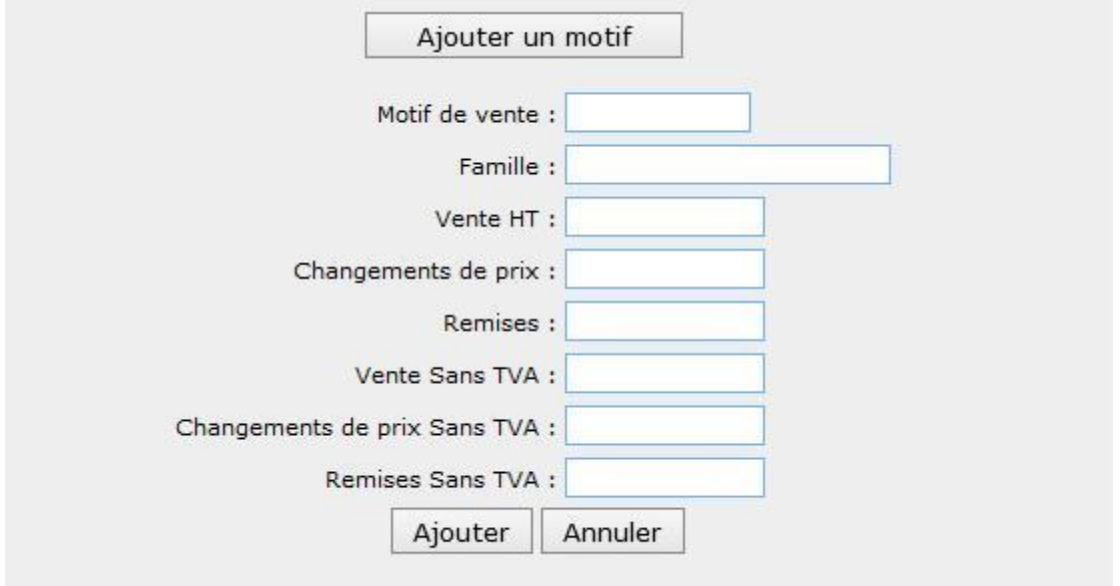

Cliquer dans un premier temps sur « Ajouter un motif ».

Motif de vente : vous pouvez renseigner un motif de vente (ex : SOLDES) ou laisser le champ vide Famille : vous pouvez renseigner une famille de produit (ex : BIERE) ou laisser le champ vide

Vente HT – Sur place : Renseigner ici le compte des ventes HT sur place Vente HT – Emporter : Renseigner ici le compte des ventes HT à emporter Vente HT – Livrer : Renseigner ici le compte des ventes HT à livrer

Changements de prix – Sur place : Renseigner ici le compte lors d'un changement de prix pour les ventes sur place

Changements de prix – Emporter : Renseigner ici le compte lors d'un changement de prix pour les ventes à emporter

Changements de prix – Livrer : Renseigner ici le compte lors d'un changement de prix pour les ventes à livrer

Remises – Sur place : Renseigner ici le compte lors d'une remise effectué pour une vente sur place Remises - Emporter : Renseigner ici le compte lors d'une remise effectué pour une vente à emporter Remises – Livrer : Renseigner ici le compte lors d'une remise effectué pour une vente à livrer

Vente sans TVA : Renseigner ici le compte lors d'une vente sans TVA

Cliquer sur « Ajouter » lorsque vous avez terminé de renseigner les comptes.

**Exemple :** Si vous ne renseignez aucun motif de vente ni aucune famille, voici les comptes comptables pour les ventes sur place, à emporter ou à livrer.

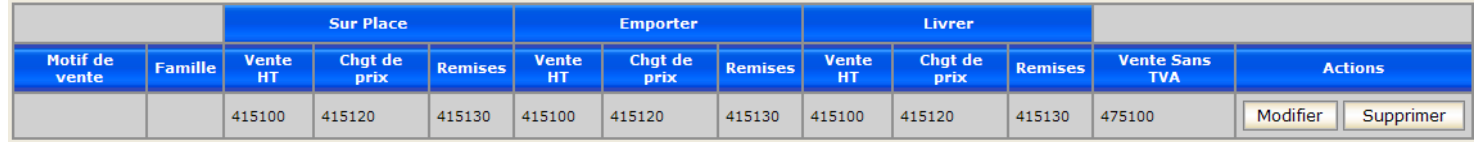